# **How to add Prerequisite/Corequsite/Recommendations (Advisory)**

There are several types of requisites that are listed on a course outline

- Single Course Requisite
- Multiple Course Requisites with "OR" Options
- Multiple Course Requisite with "AND" Options
- Non-Course Requisite

#### **Adding Single Course requisite:**

### **Step 1**

• Click on "Add Rule Group" button

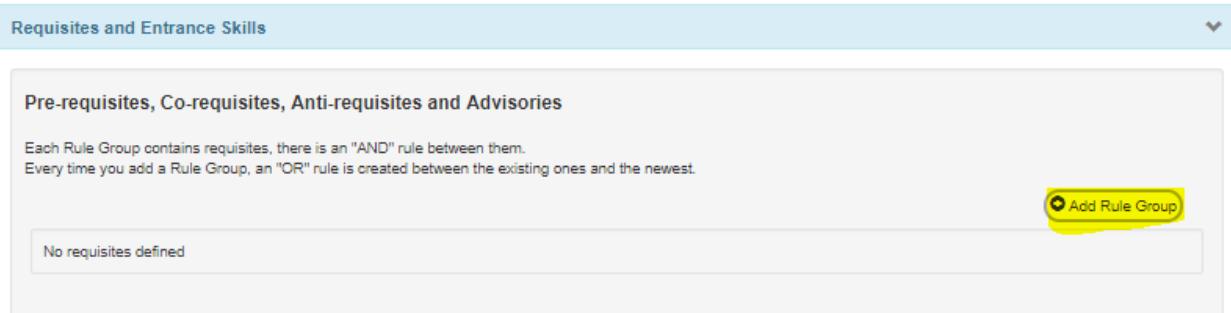

### **Step 2**

• Click on "Add Rule"

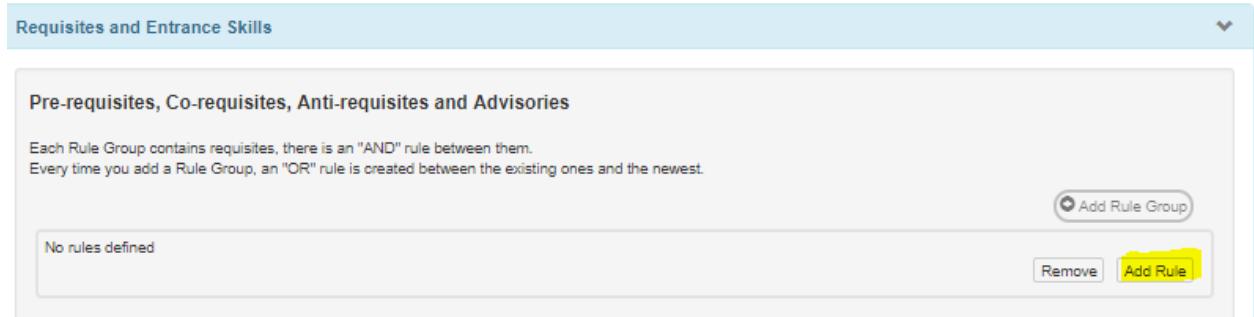

### **Step 3**

- Select the requisite type
	- o There are 4 types in eLumen
		- **Prerequisite**
		- Corequsite
		- Antirequsite (we do not use this on our campus)
		- Advisory (also known as Recommendations on our campus)

#### **Step 4**

- In the "Course" drop down box, enter the course in the search box and select the course
	- o When typing courses, do not use spaces (ex. ENGL52)

In the textbox, type the prerequisite wording that will be printed in the catalog, and click on "Add Requisite"

*In this example, we will select "prerequisite" as the Requisite type and ENGL 52 as the course option.*<br>Requisites and Entrance Skills

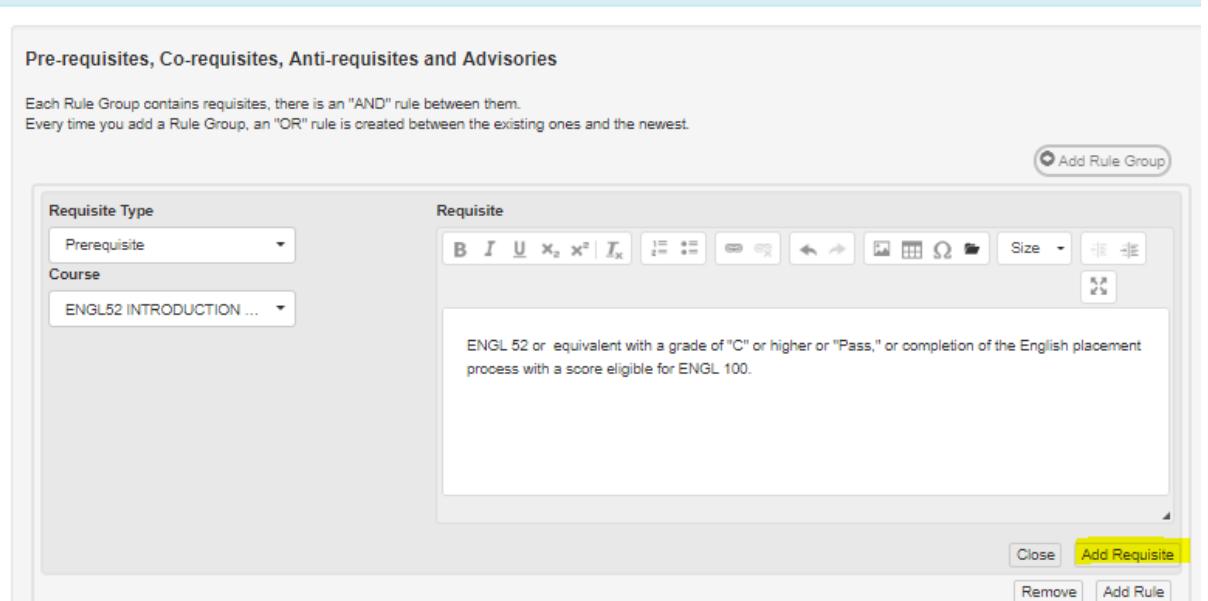

 $\checkmark$  Prerequisite has now been added, as shown: *Tip: When the course name is embedded in the section, it indicates it was successfully added.*

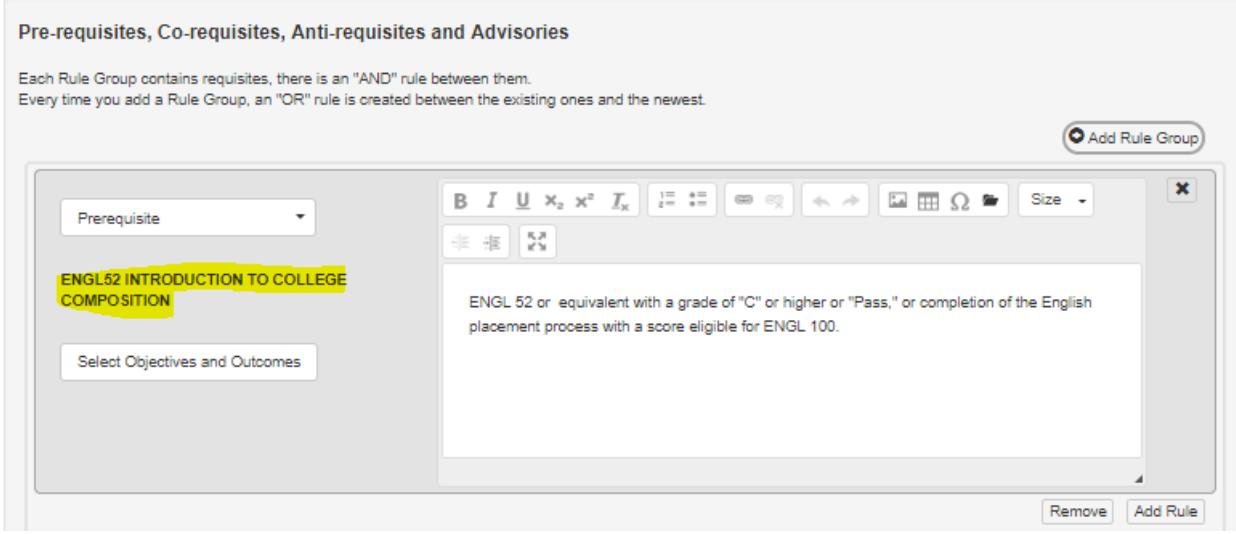

## **Adding Multiple Requisites with "OR" Options**

Each Rule Group contains requisites, there is an "AND" rule between them. Every time you add a Rule Group, an "OR" rule is created between the existing ones and the newest.

**Step 1** 

• **After entering your first requisite, click on the "Add Rule Group" button. The "Add Rule Group" button will then add an or between the next requisite option**

**Step 2** 

• **Click on the "Add Rule" button under the "OR" Section.**

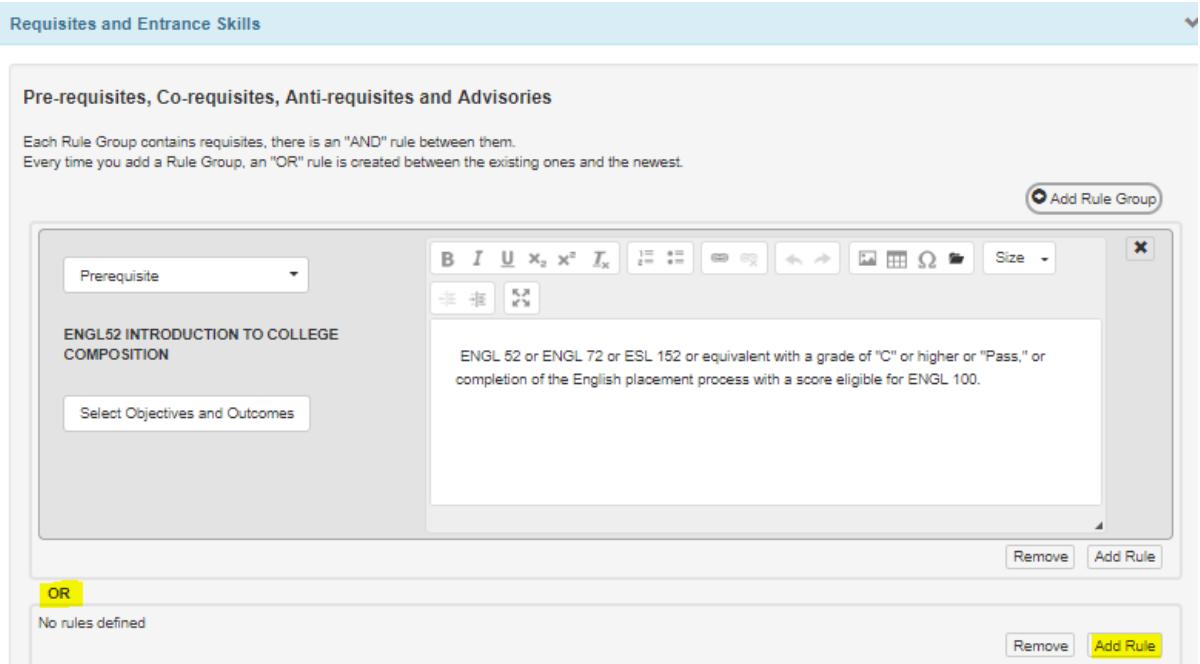

- Select the requisite type
	- o In this example, it is prerequisite
- Select the course in the search box
	- o In this example, ENGL72 is the next course as an optin
- Copy and paste the same wording from above
- Click on "Add Requisite"

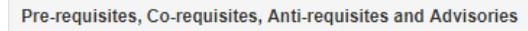

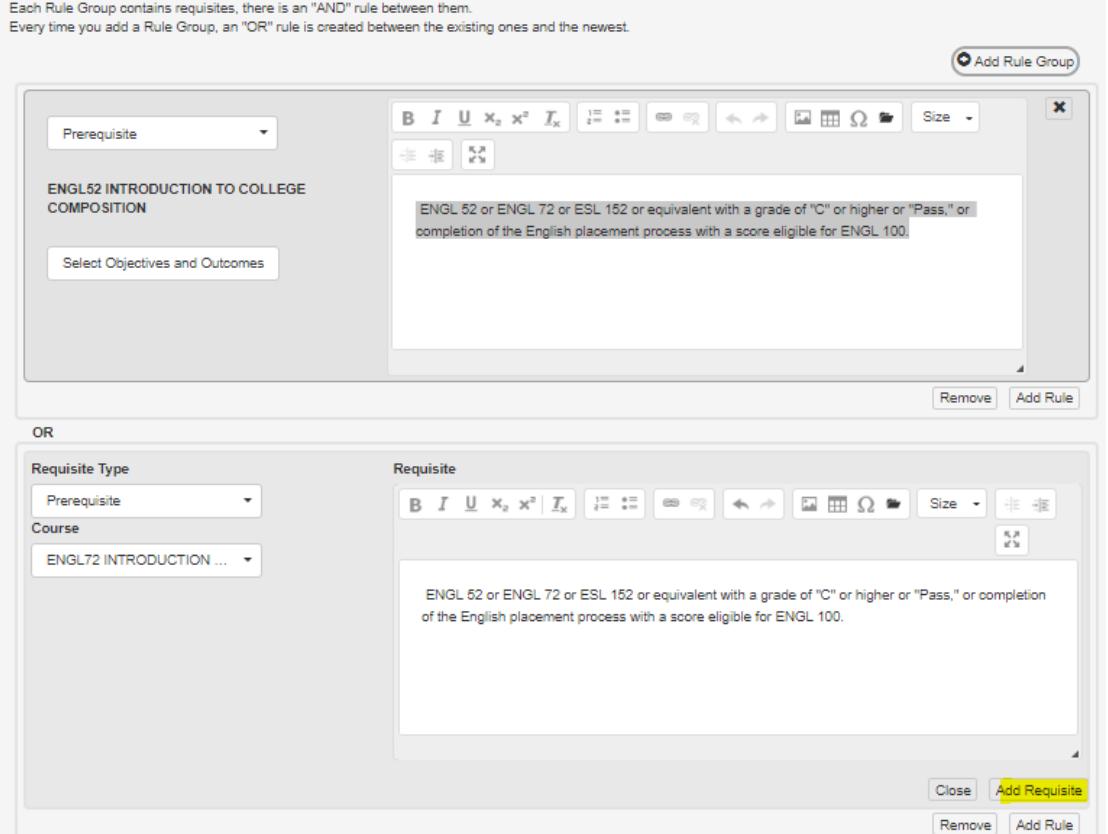

• **To add the next course, follow steps 1 through 4 (of Adding Multiple Requisites with "OR" Options section)**

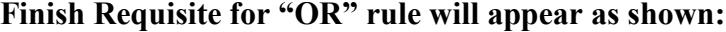

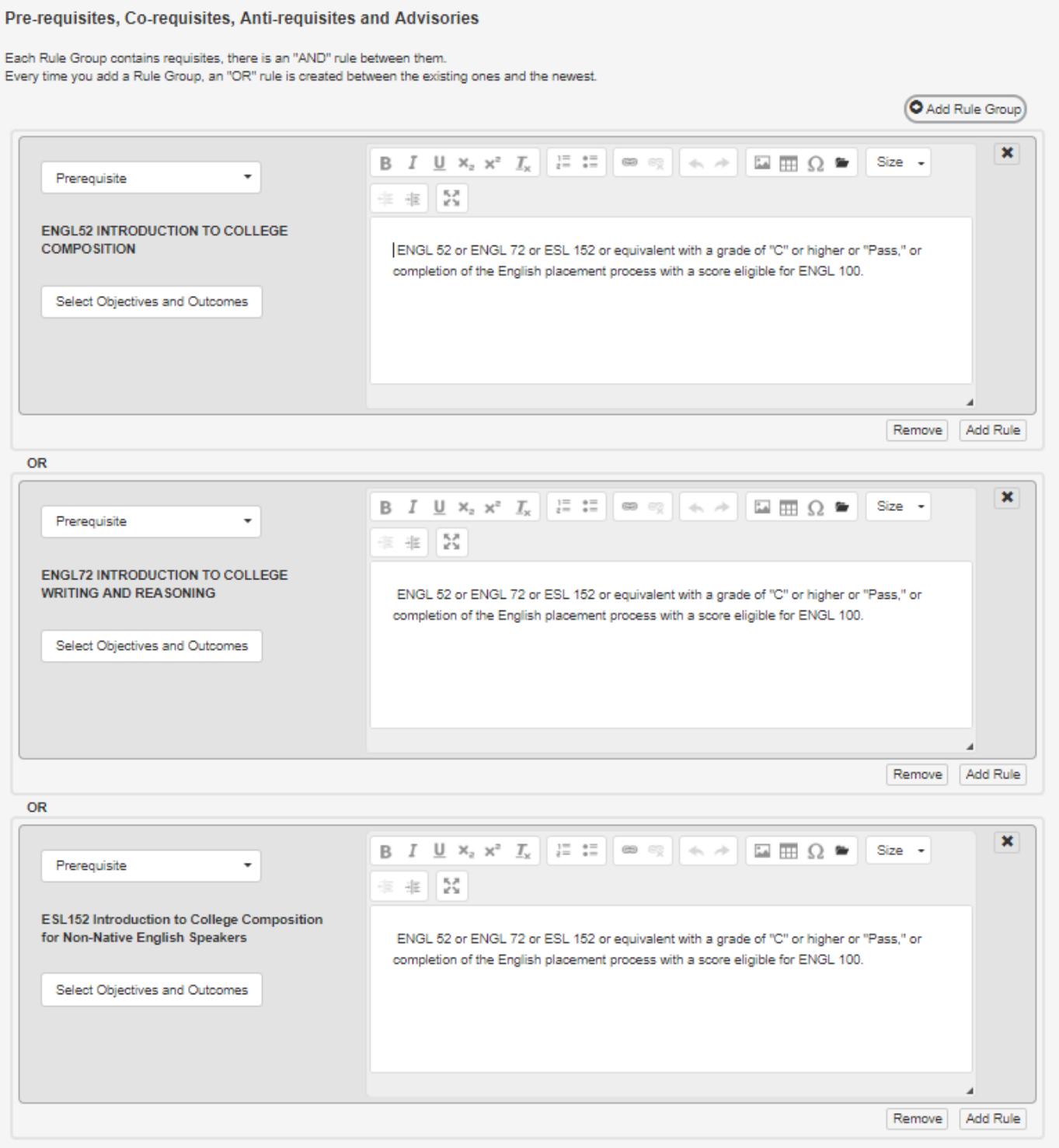

- **After Selecting your Requisite type, selecting your course, and adding your requisite wording into the text box**
- **Click on "Add Requisite"**

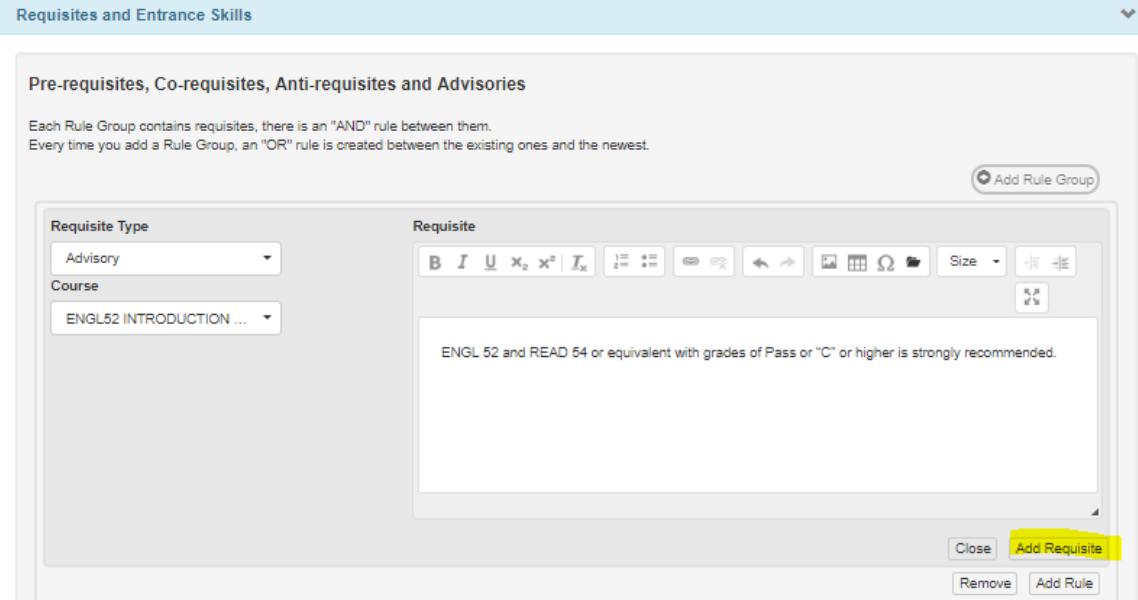

- **Click on "Add Rule"**
	- o **A new box will appear below, indicating that this is an "AND" rule**

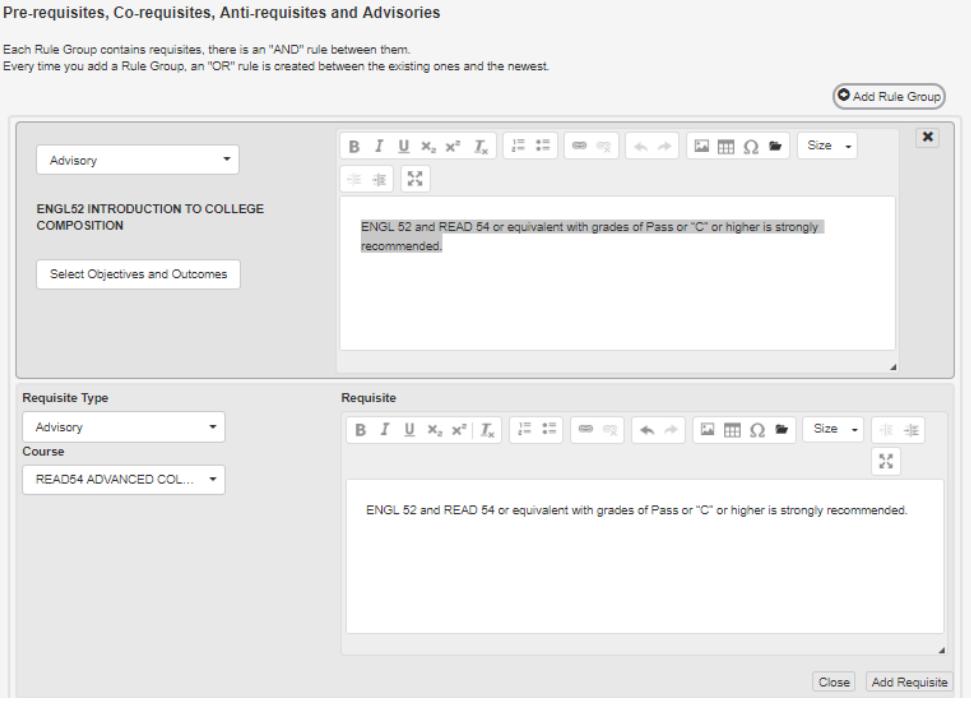

- **After selecting your requisite type, selecting your course, and copying/pasting your requisite wording into the text box**
- **Click on "Add Requisite"**

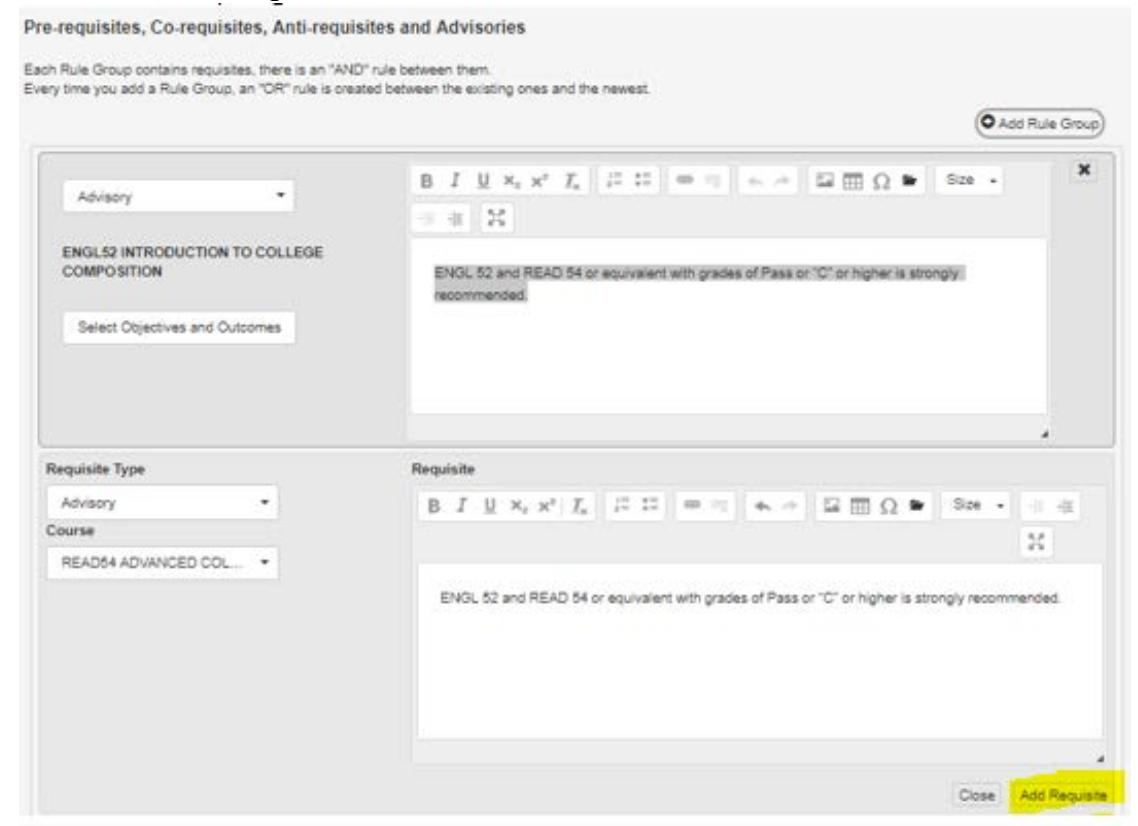

# **Finish requisite for "And Rule" will appear as shown:**

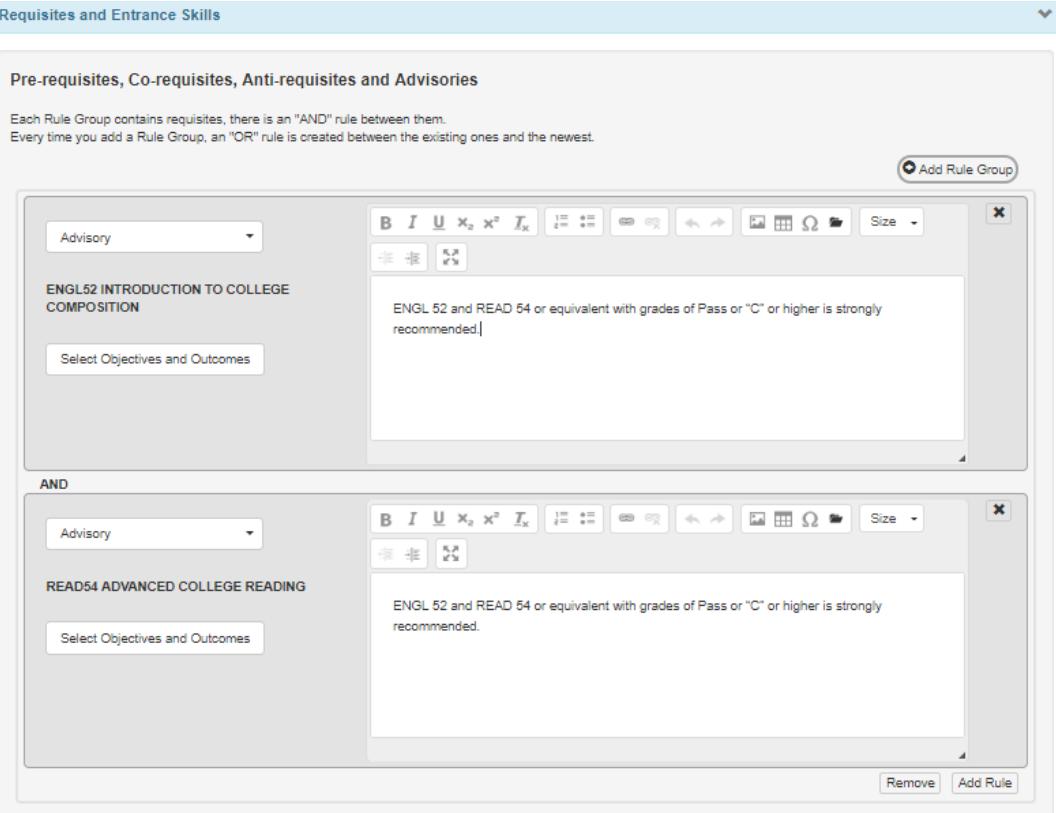

• **Click on "Add Rule Group"**

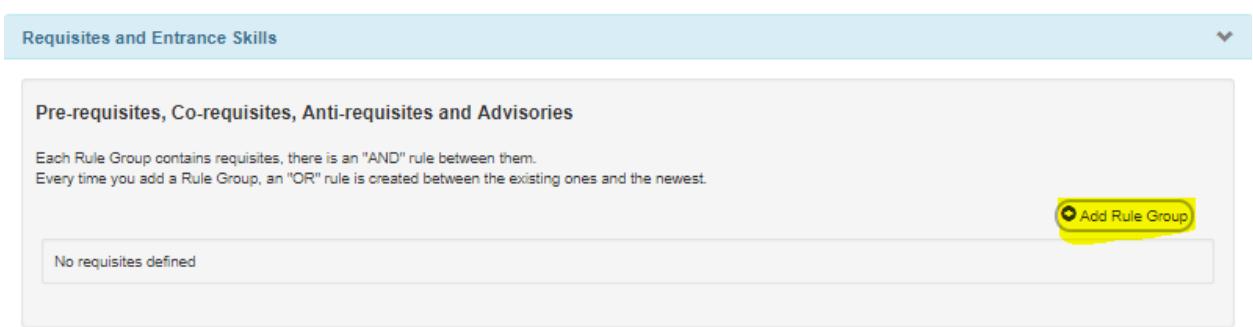

## **Step 2**

• **Click on "Add Rule"**

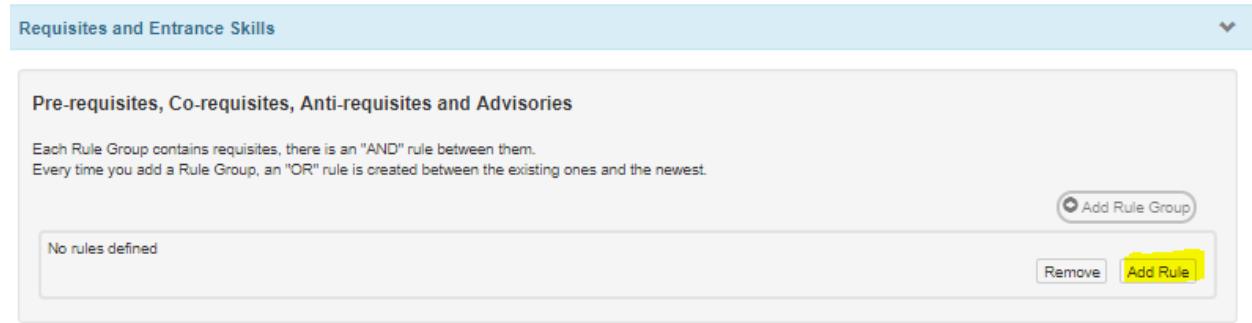

- **Select "Requisite Type"**
	- o **For this example, prerequisite will be selected**
- **In the text box, type the requisite wording**

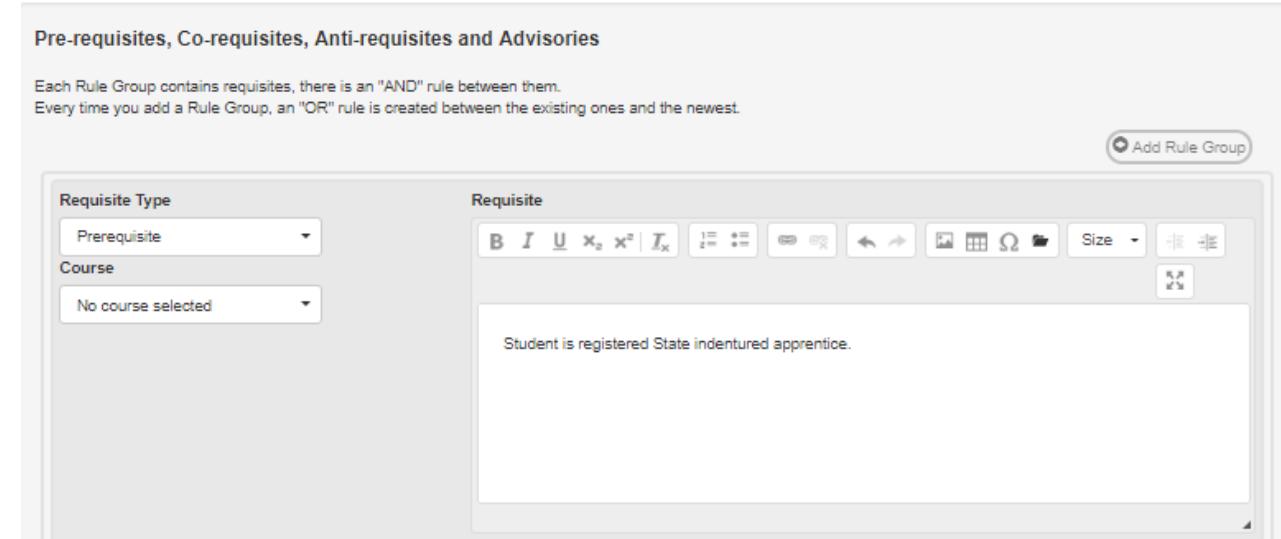

# • **Click on "Add Requisite"**

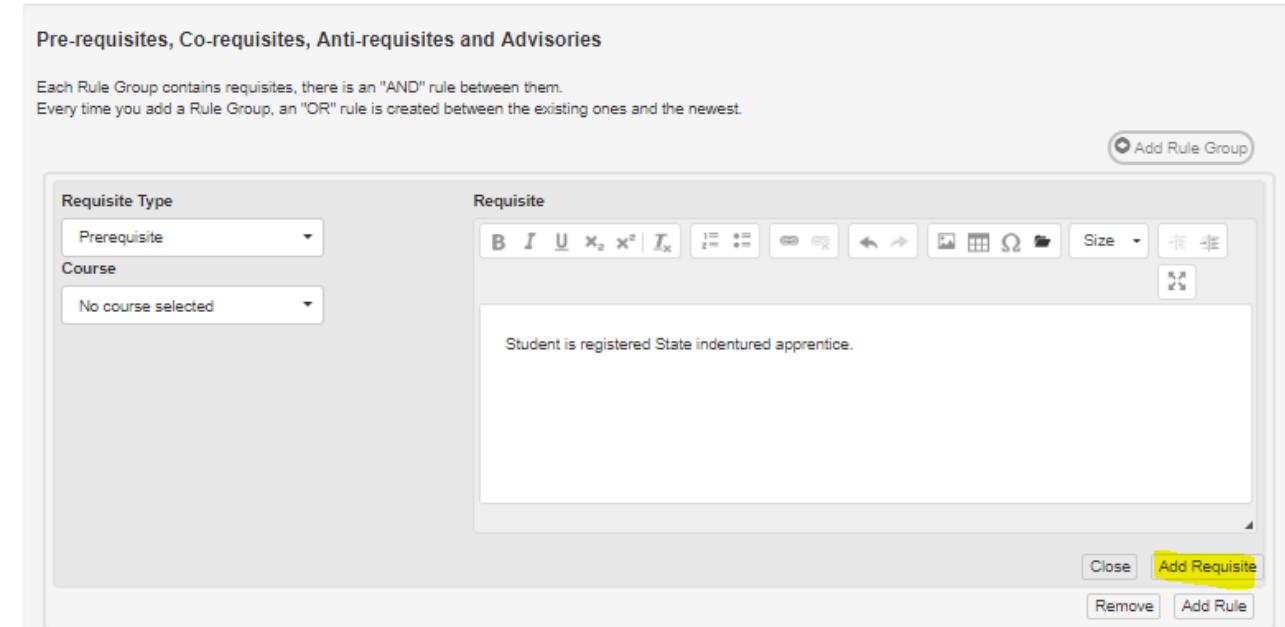

# **Finished non-course requisite type will appear as shown:**

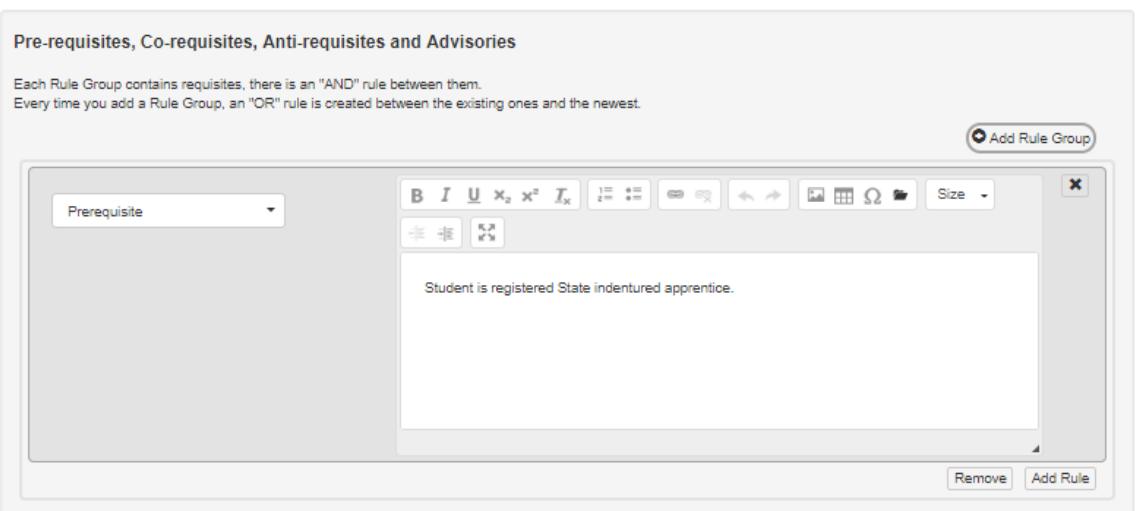

# **Frequently Asked Questions**

## **The text box already has the wording rules for multiple requisites, why do we have to select and add each course?**

The individual course box for requisites will help generate an impact reports and to map courses.

### **Why do we have to write in the text box?**

Wording from the text box will be printed in the College's Catalog.

Additional information:

The committee will ask that your course requisite wording is written in a standard format. Here are some examples of how they should be written:

- Recommendation: ENGL 52, or ENGL 72 or ESL 152 and READ 54 or READ 97 or equivalent with grades of Pass or "C" or higher
- Prerequisite: ART 110 or equivalent with a grade of Pass or "C" or higher
- Corequisite: CHEM 112

## **How do we have to "map" requisites?**

https://www.cerritos.edu/curriculum/\_includes/docs/Mapping\_Tutorial.pdf